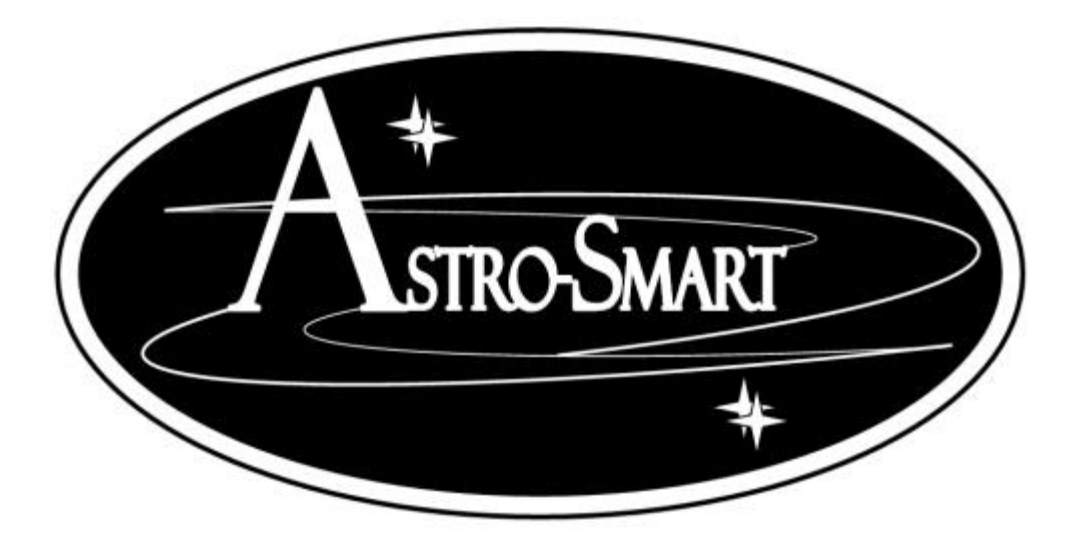

# **User's Manual Computerized (Model CFS-Pro, CFS-R)**

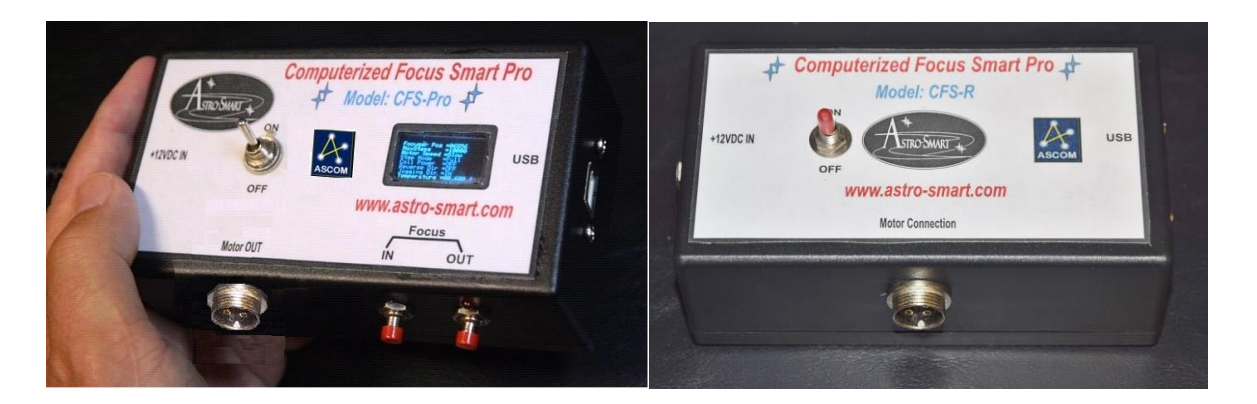

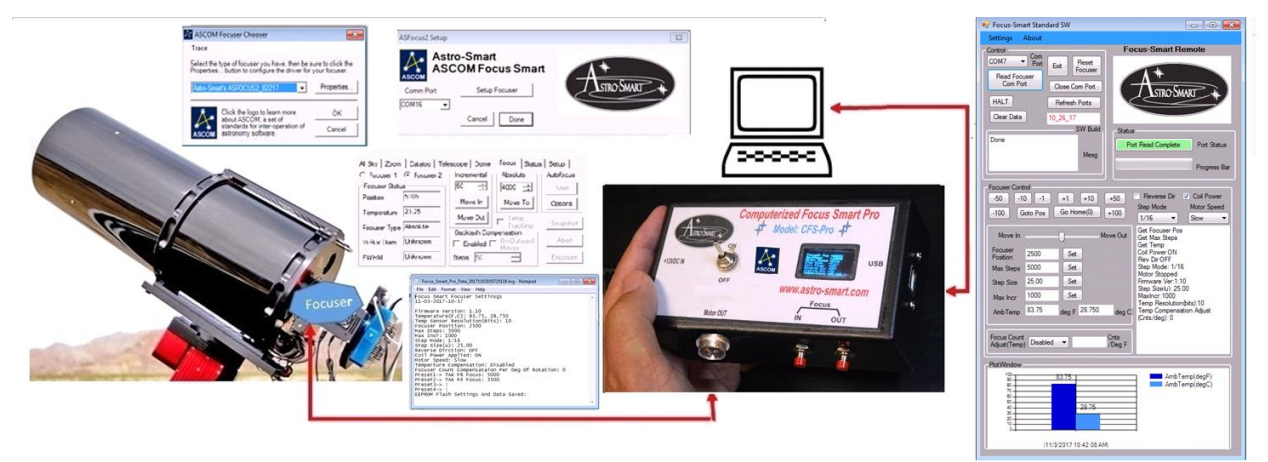

**Copyright June 2020**

### **User's Manual**

#### for the

### **Astro-Smart**

### (Model CFS-Pro or CFS-R)

# **Contents**

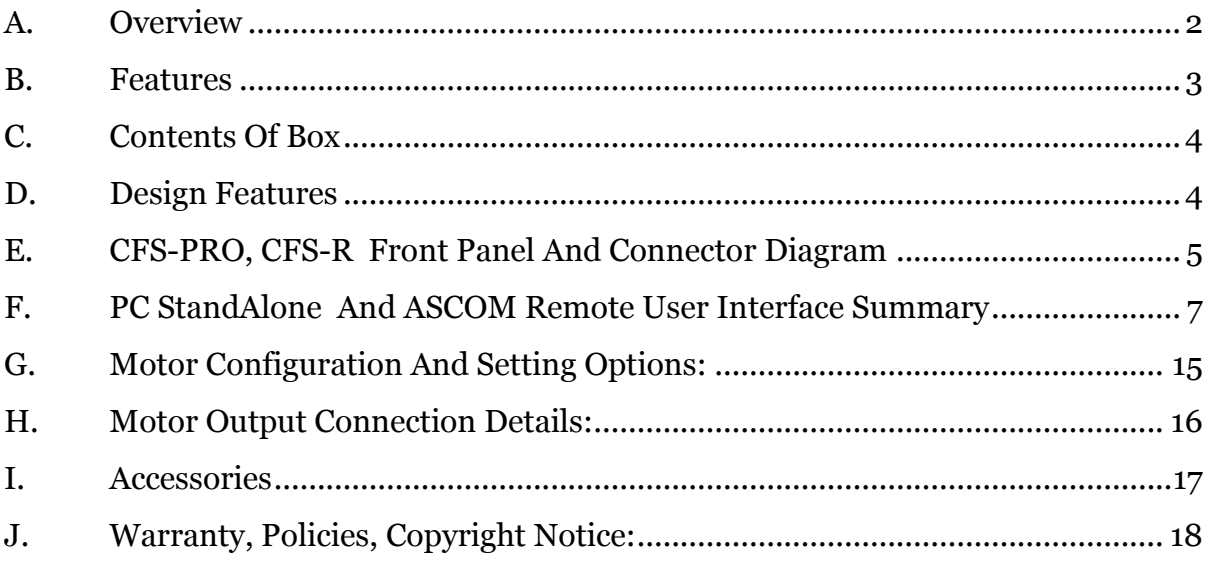

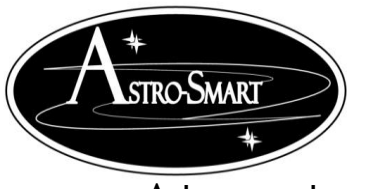

Astro-smart.com Copyright © 2010-2048, All rights reserved June 2020

#### <span id="page-2-0"></span>**A. Overview**

**The CFS-PRO** can be setup with your home observatory or field setup for trouble-free operation controlled standalone or by the user supplied computer interface.

The **Computerized Focus Smart Controller Pro(Model: CFS-PRO or CFS-R)** are an economical yet superior Automation solution made available to the amateur or professional Astronomer. The **Computerized Focus Smart Controller Pro (Model: CFS-PRO or CFS-R)** are designed to be used with most make or model focuser motor or with various supplied stepper motor drives provided by Astro-Smart for your observatory or field setup. Shown below is typical setup for generic telescope focuser as standalone unit or from remote computer using the **CFS-PRO**.

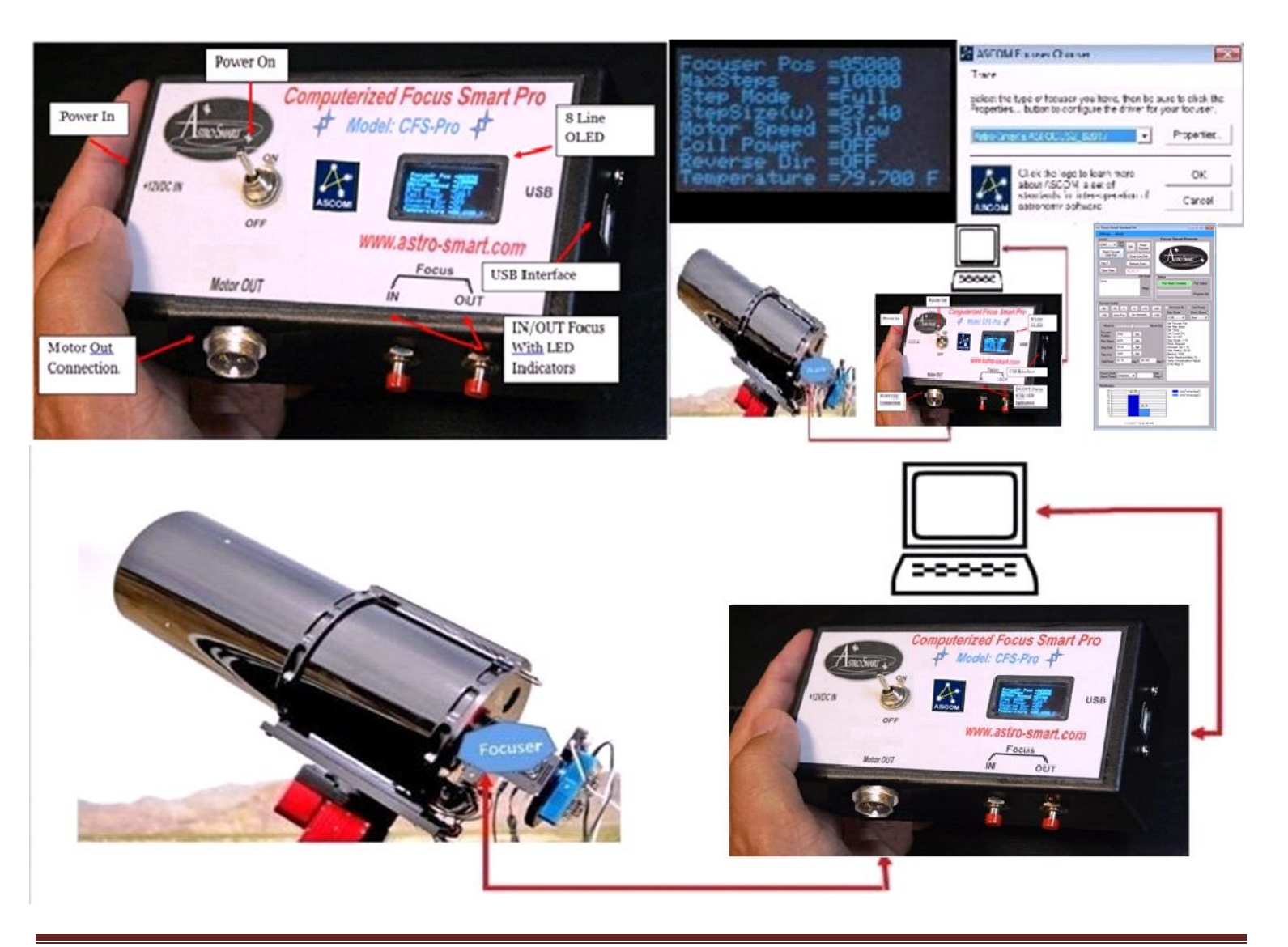

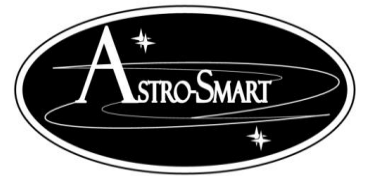

#### <span id="page-3-0"></span>**B. Features**

The **Computerized Focus Smart Controller Pro (Model: CFS-PRO or CFS-R) by Asto-smart** has

the following innovative and unique features:

- 1. *Worry Free Warranty Program For Life Of Product Sale.*
- 2. *Standalone and or USB Computerized Focuser Control Software Solution GUI.*
- 3. *ASCOM Driver Support Tested With MAXIM\_DL, FocusMax, StarryNight, Sequence Generator Pro, Nebulosity, and Sky X*
- 4. *Wireless remote control interface options available. Bluetooth, IR or ISM*
- 5. *Data Logging Capability with Parameter Setting Flash Storage And Retrieval.*
- 6. *Temperature Focus Compensation Function with temperature resolution to 0.025 degC.*
- 7. *Focuser Step Modes: Full, Half, 1/4,1/8,1/16 and 1/32*
- 8. *Various Stepper Motor Support including Astro-Smart, Technical Innovations Robo Motor Feather Touch, JMI, Pegasus and MoonLite for 2.5", 3" or 3.5" focusers.*
- 9. *Various Stepper Motor Speeds Supported. Slow, Medium and Fast.*
- 10. *8 Line OLED Display On CFS-PRO Only*
- 11. *Manual Control of Focus Using IN and OUT buttons with LED activation Indicators. On CFS-PRO Only.*
- 12. *Free Firmware Updates For Life Of Product Sale.*
- 13. *Input Requirements: 12VDC – 3Amps.*
- 14. *Overvoltage, Overcurrent and Reverse current Protection.*
- 15. *High quality design employs multi-layer PCB form factor and only the best quality components with conformal coatings for outdoor use.*
- 16. *Price point set below development cost for such a system while providing more features*
- 17. *Generic L Bracket Telescope Mounting Plate By Astro-Smart. Custom Dimensions and Custom Bracket Types such as Pulley Systems Available upon request.*

The Astro-Smart Computerized SQM Pro ( CFS-PRO or CFS-R ) was designed with the same Astro-Smart USER-Friendly design philosophy as all our other products:

- Usable
- Serviceable
- Elegant
- Reliable
- Build with burn in time testing before ship.
- ... USER-Friendly

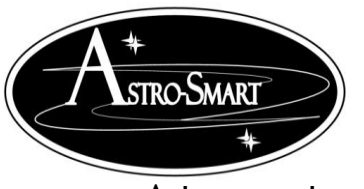

Astro-smart.com Copyright © 2010-2048, All rights reserved June 2020

#### <span id="page-4-0"></span>**C. Contents Of Box**

- 1. CD with **CFS-PRO** SW, ASCOM Driver, manual and video tutorials.
- 2. **CFS-PRO** or **CFS-R** Controller Module.
- 3. One USB interface Cable.
- 4. 12VDC/2 Amp AC/DC power Supply.

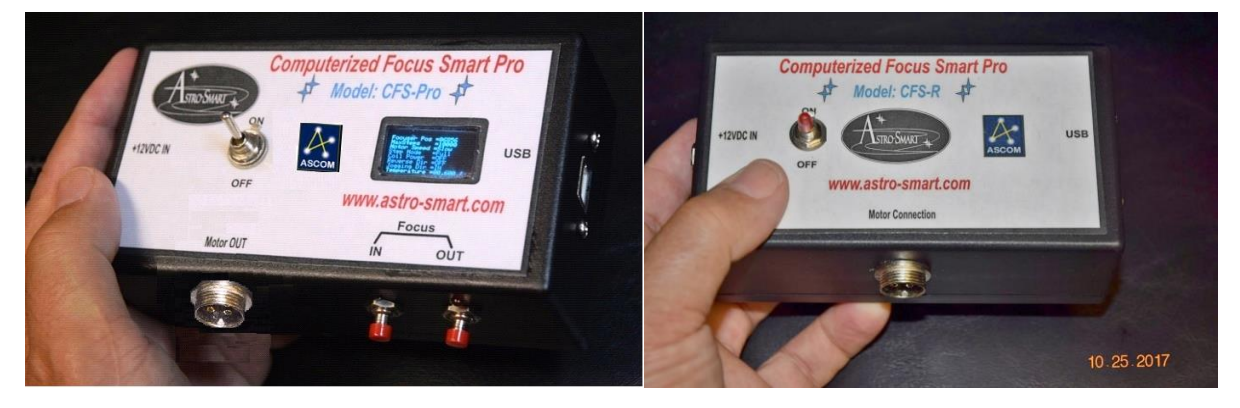

#### <span id="page-4-1"></span>**D. Design Features**

The Astro-Smart integrated Differential Dew Heater Module, **CFS-PRO, CFS-R** , has these innovative and unique features:

- High quality components and construction utilizing multi-layer board designs with conformal coatings to aid in corrosion prevention in the elements.
- Astro-Smart uses only the best quality components and engineering practices in design, construction and fabrication.
- It can keep optical surfaces free of moisture in many different circumstances. CFS-PRO, CFS-R Front Panel And Connector Diagram:

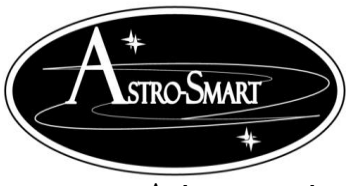

Astro-smart.com Copyright © 2010-2048, All rights reserved June 2020

<span id="page-5-0"></span>**E. CFS-PRO, CFS-R Front Panel And Connector Diagram**

➢ **Computerized Observatory Pro** Configuration . See Figures below. **CFS-PRO and CFS-R Overview Model (2017).**

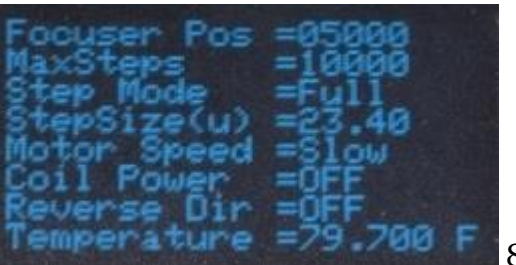

8 line OLED Display

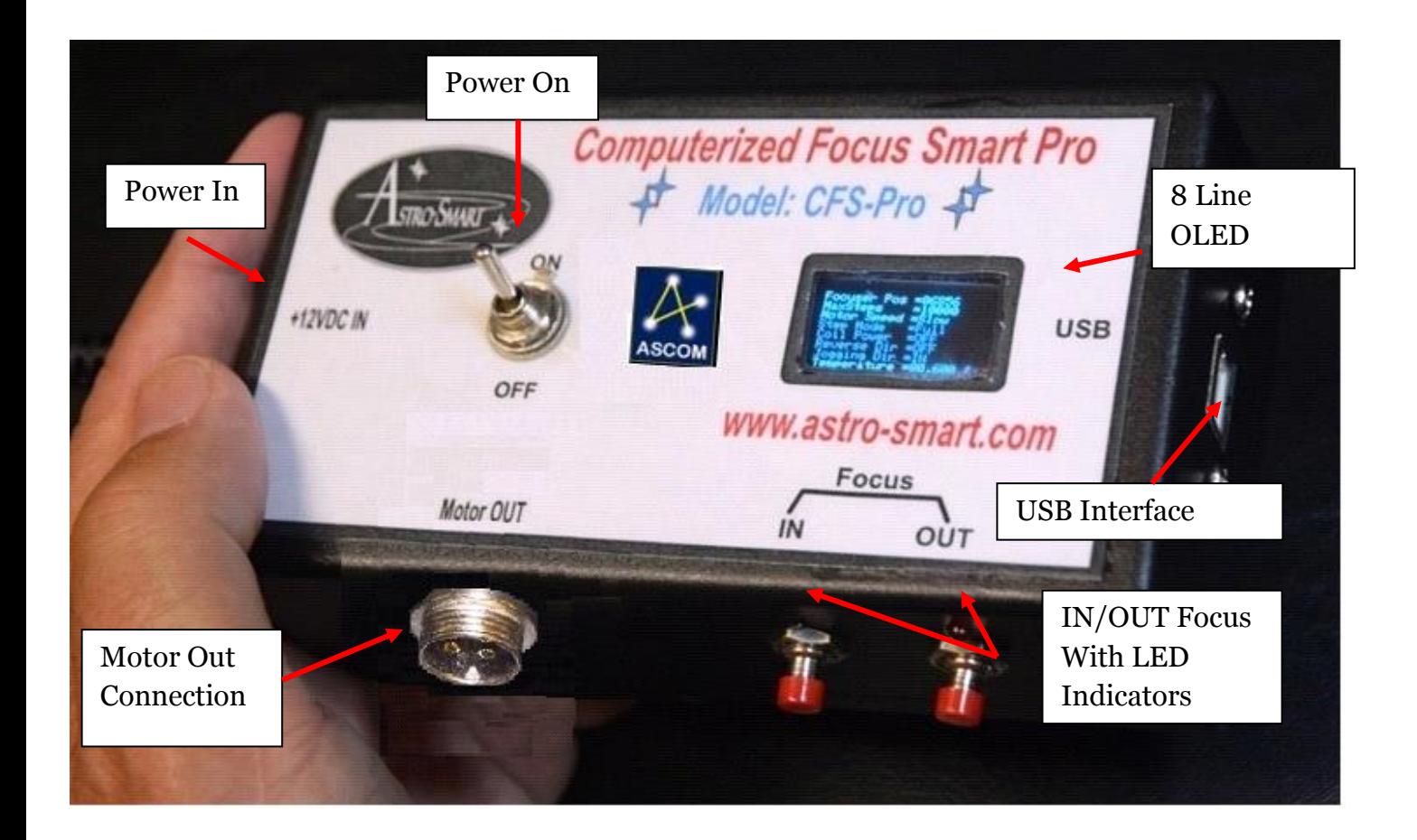

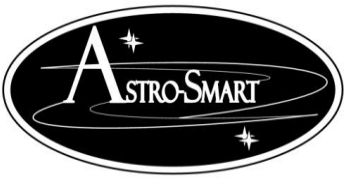

Astro-smart.com Copyright © 2010-2048, All rights reserved June 2020

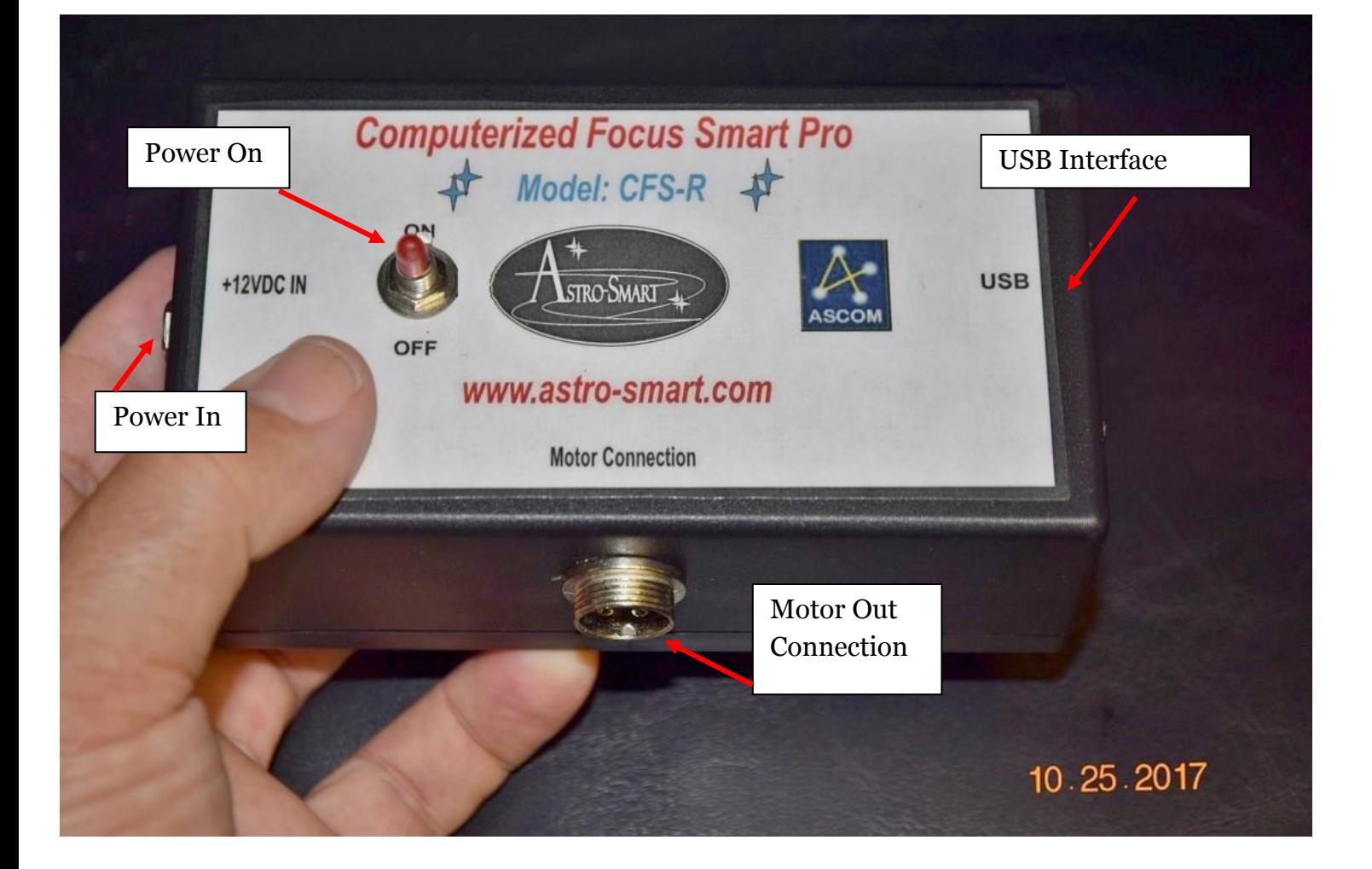

*An online video demo of operation can be found on our website at :*

**[http://www.astro-smart.com/index.php?p=1\\_49\\_Video-Overviews](http://www.astro-smart.com/index.php?p=1_49_Video-Overviews)**

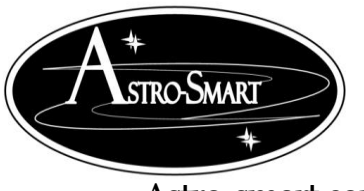

#### <span id="page-7-0"></span>**F. PC StandAlone And ASCOM Remote User Interface Summary**

Your CFS-PRO, CFS-R can be monitored or controlled from your computer or interfaced via ASCOM. Just connect the serial to USB cable and in the device manager of your operating system, you must know what port is used when connected. The settings will be automatic and the host PC install program provided will list all available serial ports to connect. You just pick the correct one. A video tutorial is listed in the support page of our website to go thru the basic operations of this feature. Some basic features are listed below.

Shown below is the standard Focus Smart Controller Pro interface.

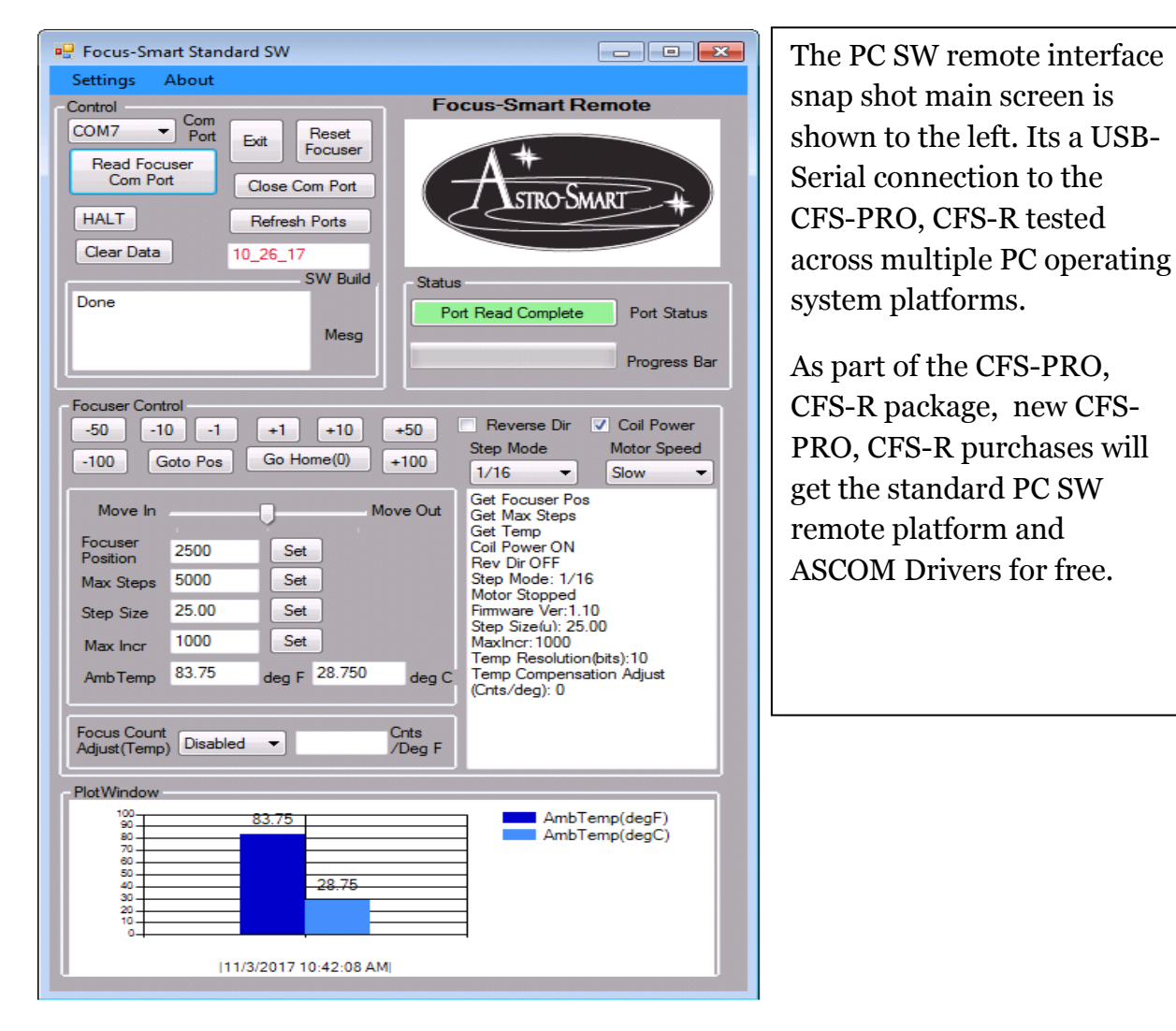

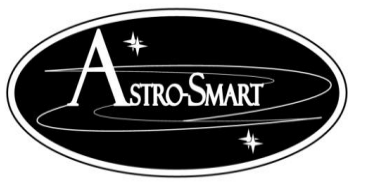

Astro-smart.com Copyright © 2010-2048, All rights reserved June 2020

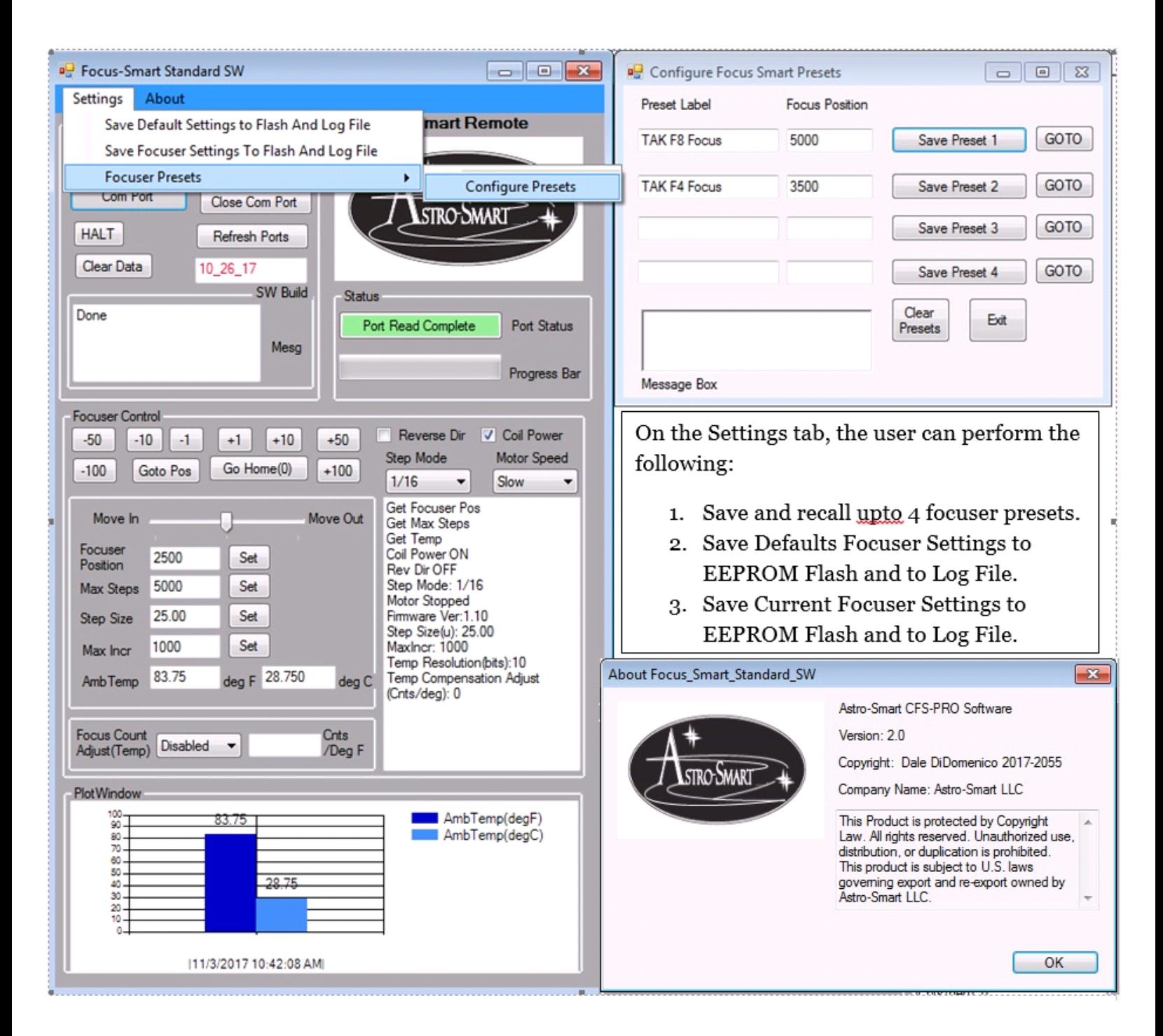

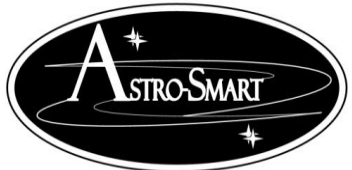

Astro-smart.com Copyright © 2010-2048, All rights reserved June 2020 **CFS-PRO, CFS-R GUI Features.**

- 1. Focus Control Group.
	- a. **Focuser Position** ( Current focuser position wishing to Get or Set.) Example edit textbox from 5010 to 6000 and press the Set button to reset focuser to this position. This does not move the focuser, just sets to new value.
	- b. **1-100 plus or minus buttons** to move focuser quickly when close to focus.
	- c. **Snap Jog Control**. Jog the focuser in and out by grabbing the center pointer and dragging left(In) or right(Out) with mouse click and then release for the total amount of time you want the focuser to move.
	- d. **Goto Pos**. When wanting to move focuser to new position, Enter the new position in the focuser position textbox say "6000" and then press the Goto Pos button for the focuser to move to that position.
	- e. **Go Home(0)**. Moves the focuser to position "0" Zero.
	- f. **Reverse Direction checkbox**. Check when reverse direction desired.
	- g. **Coil Power checkbox**. Check when you want the motor power to coils ON. Want this on when focusing so you don't slip on focus with load.
	- h. **Halt**. You can always cancel a move with this button if so desired.
	- i. **Step Mode Dropdown**. Select Full, half,1/4,1/8,1/16,1/32 as desired. Refer to stepper motor using for your application. Example. If using a Astro-Smart M1 stepper, a full step mode produces 200 counts per revolution. A step mode of 1/32 produces 6400 steps(200\*32) per revolution if selected.
	- j. **Motor Speed Dropdown**. Select Slow, Medium or Fast Speeds for Motor.
	- **Maximum Steps.** Is the maximum step limit of your focuser set by user. Set or Get Maximum Step settings. The higher your step mode should equate to a larger Maximum Step size to obtain the full travel capability of your telescope focuser typically 1-5 full 360 deg rotations of your focuser shaft. Examples in section G.
	- l. **Step Size.** Is the amount of radial travel on your telescope focuser moves within 1 step or the resolution for each motor count as the result from 1 **Step Time**. We will define **Step Size CFZ** as the number of steps tailored to your optical CFZ with at least 10-15 steps within your CFZ. **Step Size and Step Size CFZ** are determined by your Optical Fstop and stepper motor configuration. See Section G.
	- m. **Max Incr.** Is the maximum amount step increment that can be used on a focuser move. Example. If focuser position is set at 5000 and a move to 10000 is desired, a Max incr of 1000 would limit the focuser to jump no more than 1000 counts at a time before reaching the destination position. Default Max Step size is 1000 counts.
	- n. **Focus Temp Adjust**. Add the focus counts per deg of temperature change here when selecting the Enabled drop down beside this feature. This data should be collected based on your optical train and location, so, if you find for every 1 deg change in ambient temperature, your focus changes by 15 counts then you would enter this value in this textbox and select the enabled pull down to enable temperature compensation for focus.
	- o. **Read Focuser Com Port button**. This queries the focuser for all data in GUI.
	- p. **Settings Tab: Save And Log Settings.** This option saves in flash current or default GUI settings and Logs to a data file on your computer. Stored in c:\Focus Smart Pro Data. The Data is stored in .csv and .log file as shown below.

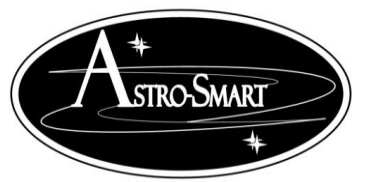

Astro-smart.com Copyright © 2010-2048, All rights reserved June 2020

Focus\_Smart\_Pro\_Data\_20171103105725118.log - Notepad  $\begin{array}{c|c|c|c|c|c} \hline \multicolumn{3}{c|}{\mathbf{C}} & \multicolumn{3}{c|}{\mathbf{C}} & \multicolumn{3}{c|}{\mathbf{X}} \end{array}$ File Edit Format View Help Focus Smart Focuser Settinsgs<br>11-03-2017-10-57 Ä Firmware Version: 1.10 Temperature(F,C): 83.75, 28.750 Temp Sensor Resolution(Bits): 10 Focuser Position: 2500 Max Steps: 5000 Max Incr: 1000 Step Mode: 1/16<br>Step Size(u): 25.00<br>Reverse Dirction: OFF Coil Power Applied: ON<br>Motor Speed: Slow Temperture Compensation: Disabled Focuser Count Compensataion Per Deg Of Rotation: 0 Preset1-> TAK F8 Focus: 5000<br>Preset2-> TAK F4 Focus: 3500  $PrestB->$ :  $Prest4->$ : EEPROM Flash Settings And Data Saved:

- q. **Refresh Ports button**. This refreshes all com port connections while GUI is active.
- r. **Exit button**. Closes Application.
- s. **Close Com Port**. This closes com port but allows GUI to still be active. Pressing button in item n opens the com port again and reads the focuser data.
- t. **Clear Data**. Clears data on GUI.

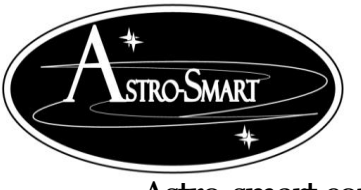

To set the proper midpoint focus position, Max Step Size and pick the best motor for your optical configuration using Astro-Smart's CFS-PRO, CFS-R, you must perform the following.

- 1. Determine the maximum drawl of your focuser tube on your telescope in mm. Using these measurements, we set the min and max travel boundaries minus ¼" to be used with your CFS-PRO.
- 2. Determine your optical load, amount of travel(mm) for your focuser within 1 revolution of your focuser shaft, CFZ of your optical path and desired step size within your CFZ called step size CFZ. See Section G.
- 3. Set your (max step, focus position to mid point of max step and your measured Step Size in microns(ex...20.5) )using section G as guidance. Then use MAXIM DL or a similar Focusmax run to find focus to verify settings.

The simplicity of operation can be seen in the following these steps below.

#### **CFS-PRO, CFS-R Installation and Working Test Scenario:**

- 1. Install the CFS-PRO SW on your computer (Win XP, Win 7 or Win 8, 10). This program was developed under .Net 4.5 and Win 7 PRO.
- 2. Install the supplied ASCOM driver package on your computer (Win XP, 7 8, 10).
- 3. Plug in the Power Supply Input.
- 4. Attach the motor cable assembly to the CSF-PRO and telescope focuser mount.
- 5. Connect to USB cable provided by Astro-Smart to CFS-Pro and computer.
- 6. Switch Power ON/OFF button to "ON".
- 7. Run the CFS-PRO software, then run the device manager on your PC OS to determine which port the CFS-PRO is attached to. This program was developed under .Net 4.5 and Win 7 PRO. It has been tested on XP and Win 10. If compatibility issues occur but should not be likely, set program to run as administrator and or set to Win 7 compatibility. You can also use the troubleshoot compatibility settings to set automatic to your OS.
- 8. While in CFS-PRO PC interface, select the serial port CFS-PRO is attached to from the Com Port drop down menu on top left of application.
- 9. Press the "Read Focuser Com Port" button and the progress bar will turn green then grey when complete and the data fields and textbox messaging data will populate from focuser.
- 10.If you get something like the data above in the GUI SW figure, you are connected to your focuser.

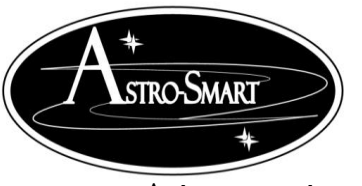

Astro-smart.com Copyright © 2010-2048, All rights reserved June 2020

#### **ASCOM Example Using MAXIM\_DL.**

- 1. Start MAXIM\_DL.
- 2. Open Observatory Control Window Setup Tab.
- 3. Select Focuser 1 or 2 Options and Choose the following ASCOM driver.

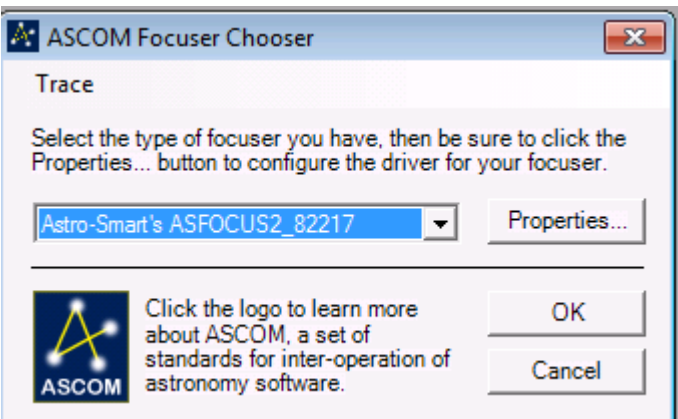

4. Select Properties…

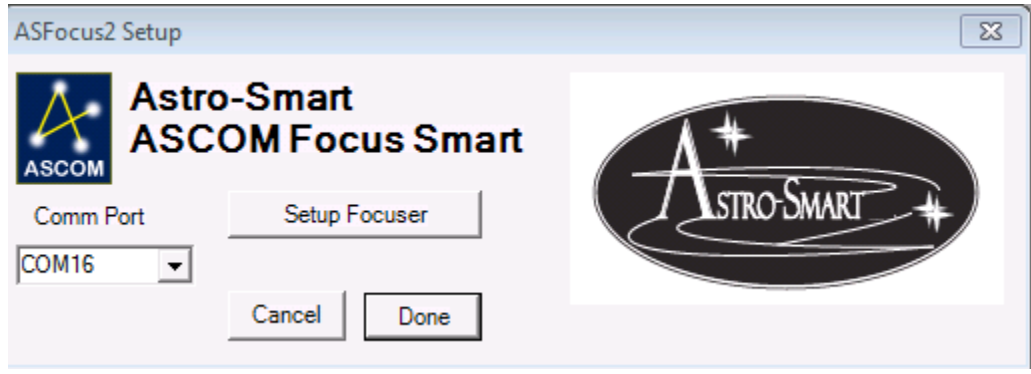

- 5. At this point you have a few choices, either select the com port and click done which will launch you in the MAXIM\_DL application Or You can enter the Setup Mode.
- 6. Case 1: Ready to Enter MAXIM\_DL. Here you then press Connect and then navigate to the Observatory Control Focus Menu, select the focuser you chose either 1 or 2 and the focus data will update and be ready to use in MAXIM DL as shown below.

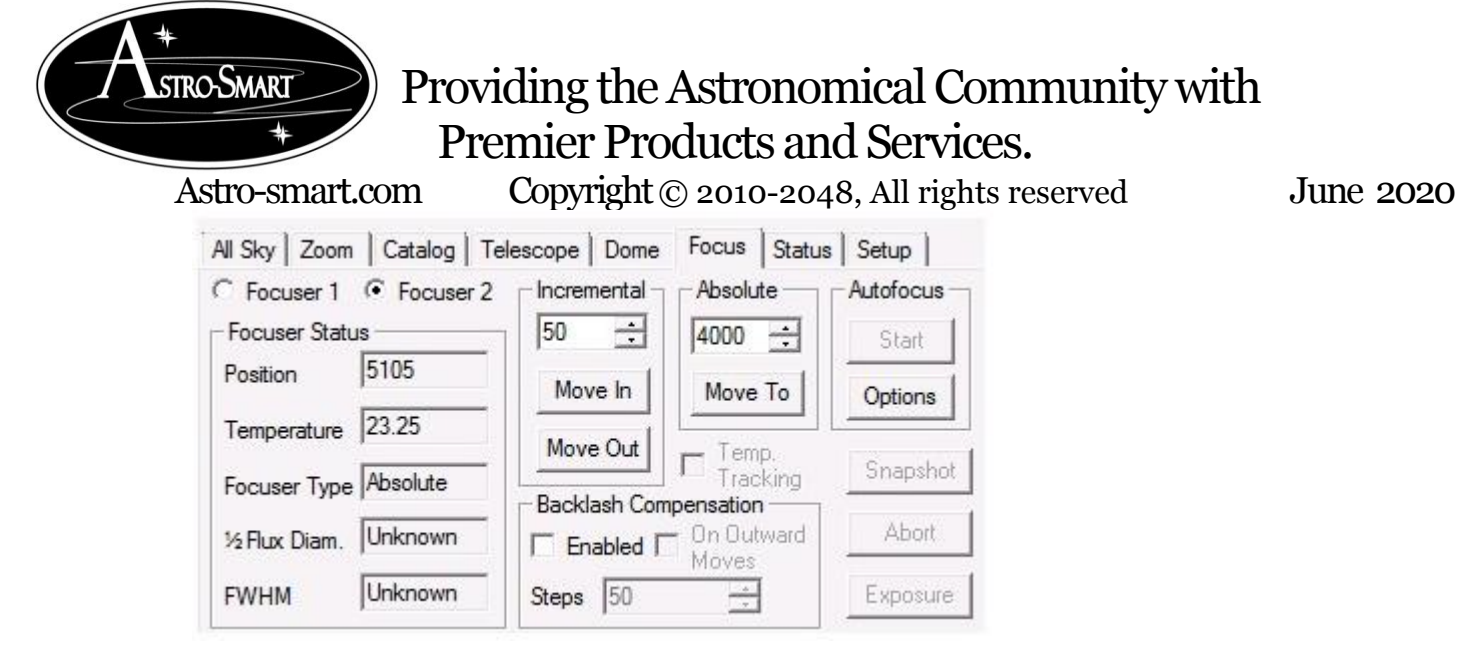

- 7. Case 2: Enter Setup Mode. Here you can change settings on the focuser before you enter MAXIM DL. Here you then press Setup Focuser and the Focus Smart Controller Pro interface is invoked as shown below. Use this interface as described above connecting with com port, changing any settings, closing port and then Exit the application when all settings are set to your liking. This will return you to MAXIM\_DL where you can select the com port and click Done and proceed as in step 5. Refer to section F above and G below in setting your step size in microns, your max steps and your mid point focus position before running ASCOM or the application. These settings are crucial to your particular optical configuration and is the users responsibility to set these correctly to avoid damage to your focuser.
- 8. Other examples can be seen by demonstration on our website to browse support pages, video tutorials for this product and others. Such as Sequence Generator Pro.

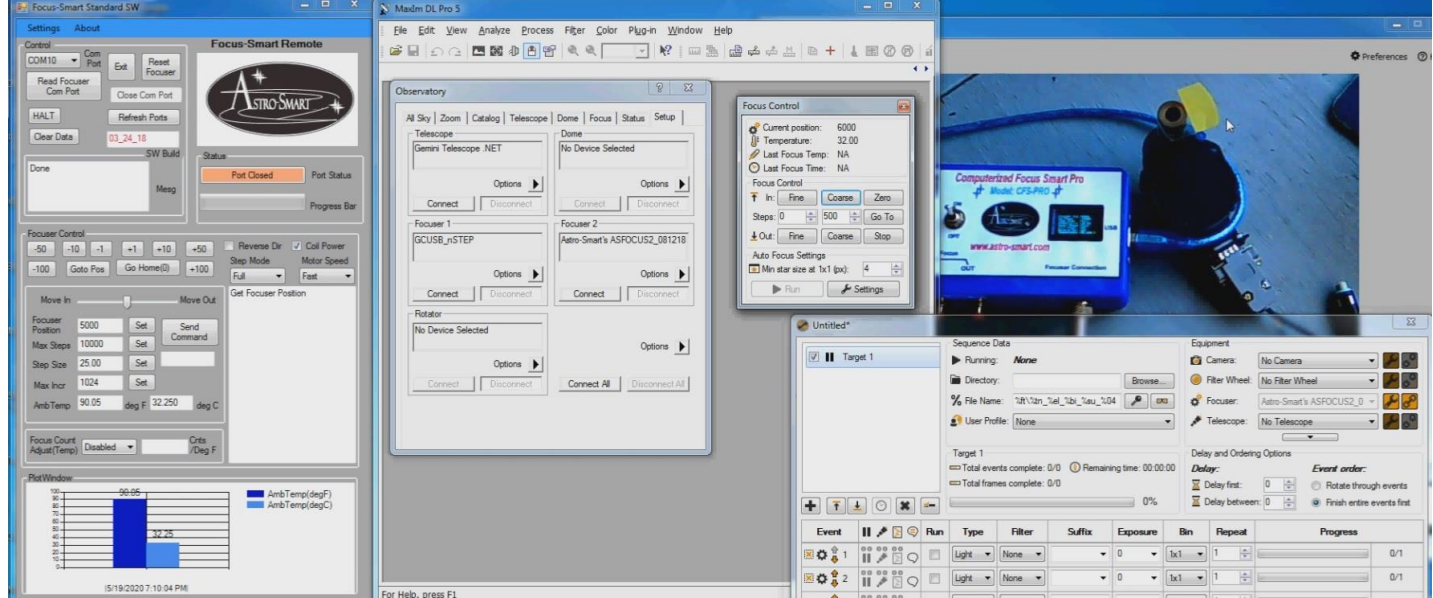

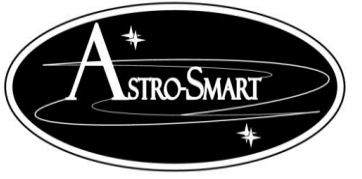

Astro-smart.com Copyright © 2010-2048, All rights reserved June 2020

9. Enhancements to the software will be made based on user input on a continual basis and can be uploaded from our site for your convenience.

**[http://www.astro-smart.com/index.php?p=1\\_49\\_Video-Overviews](http://www.astro-smart.com/index.php?p=1_49_Video-Overviews)**

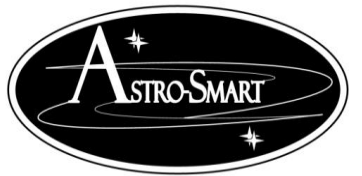

<span id="page-15-0"></span>Astro-smart.com Copyright © 2010-2048, All rights reserved June 2020 **G. Motor Configuration And Setting Options:**

The following tables represents the recommended motor configurations based on your optical mount load including couplers, cameras, rotators, OAG's, etc for your CFS-PRO, CFS-R.

Chart below shows various motor, step mode and holding torque configurations. This spreadsheet can be made available for modification of your particular configuration.

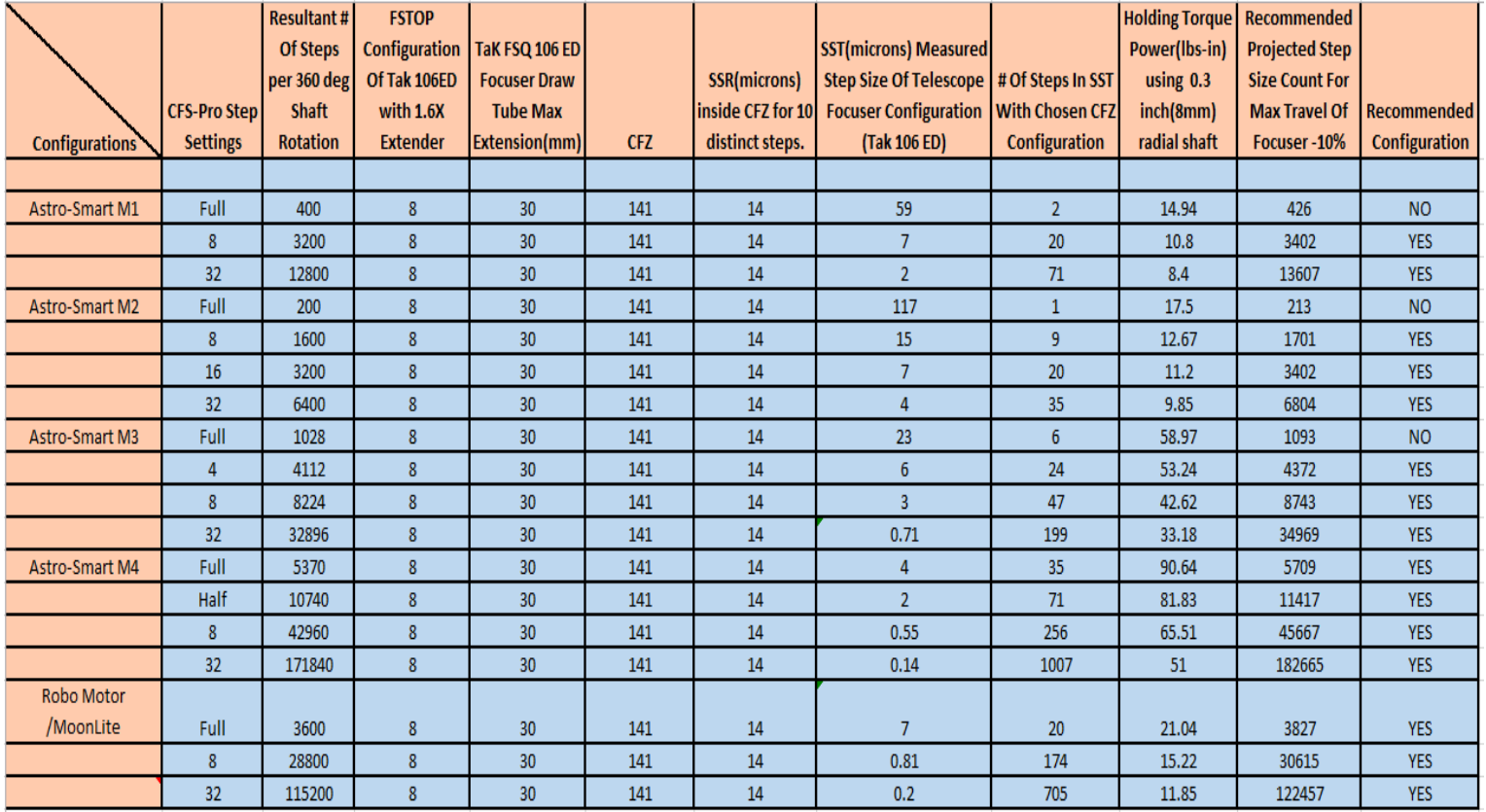

Chart below shows CFZ, Max Step Size and Step Size CFZ configurations using a TAK-FSQ-106ED. *In this example, the STEP SIZE measured was 23.42 mm and must be set in the CFS-PRO GUI or ASCOM as used in this chart example below*.

Astro-smart.com Copyright © 2010-2048, All rights reserved June 2020

**Resultant # Of Holding Torque Holding Torque Holding Torque Holding Torque Holding Torque** Power(lbs-in) using Power(lbs-in) using Power(lbs-in) using ower(lbs-in) using Power(lbs-in) using Steps per 360 **CFS-Pro Step** Steps Per 360 deg's deg Shaft 1 inch(25.4 mm) 0.394 inch(10mm)  $0.3$  inch $(8$ mm $)$ 0.28 inch(7mm)  $0.24$  inch $(6mm)$ Configurations **In Full Step Mode Settings Rotation** radial shaft radial shaft radial shaft radial shaft radial shaft 400 Full 400 4.48 11.37 14.94 18.67 Astro-Smart M1 16 11.57 400  $\bf 8$ 3200 8.22 13.5 3.81 10.8 400  $32$ 12800 3.36  $6.4$ 8.4  $9$ 10.5 18.75 Astro-Smart M2 200 Full 200  $5.25$ 13.32 17.5 21.88 1600 4.47 13.57 15.84 200  $\bf{8}$ 9.64 12.67 200  $16\,$ 3200  $4.2\,$ 8.53  $11.2\,$  $12<sup>°</sup>$ 14.88 200  $32$ 6400 3.94  $7.5$ 9.85 10.56 12.32 Astro-Smart M3 1028 Full 1028 17.69 44.88 58.97 63.18 73.71 1028  $\overline{4}$ 4112 16.81 40.52 53.24 57.04 66.54  $\overline{\mathbf{8}}$ 8224 15.04 32.44 45.66 53.27 1028 42.62 1028  $32$ 32896 13.27 25.25 33.18 35.55 41.47 113.3 Astro-Smart M4 5370 Full 5370 27.19 68.98 90.64 97.11 5370 Half 10740 25.84 81.83 87.68 102.29 62.28 42960 5370  $\bf8$ 23.12 49.86 65.51 70.19 81.89 5370  $32$ 171840 20.4 38.82  $51\,$ 54.65 63.75 **Robo Motor** /MoonLite 3600 Full 3600 6.31 16.01 21.04 22.54  $26.3$ 3600  $\overline{8}$ 28800  $5.37$ 11.58  $15.22$ 16.31 19.02  $\overline{32}$ 3600 115200 4.74  $9.02$ 11.85  $12.7$ 14.82

#### <span id="page-16-0"></span>**H. Motor Output Connection Details:**

The following list below shows the supported focuser motors for the CFS-PRO, CFS-R. For each configuration, a Wire harness assembly in 12 foot length(custom lengths available) is pre-fabricated with a aviation style bezel ring keyed screw on connector. Custom configurations can be made at user request for other motor configurations. Email me directly at  $dale@astro-smart.com$  for these requests.

Astro-Smart Motors M1 through M4 Technical Innovations Robo Motors Moonlite Motors Rigel Motors Pegasus Motors MotoFocus JMI Motors Optec Motors

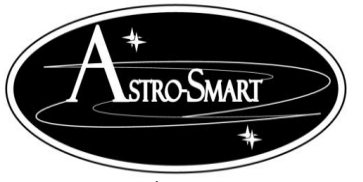

<span id="page-17-0"></span>**I. Accessories**

Optional accessory that Astro-Smart offers is various Stepper Motor Assemblies For your Focus Smart product as outlined in Section G and various Stepper Motor Brackets and Couplers for Focuser shaft mounting.

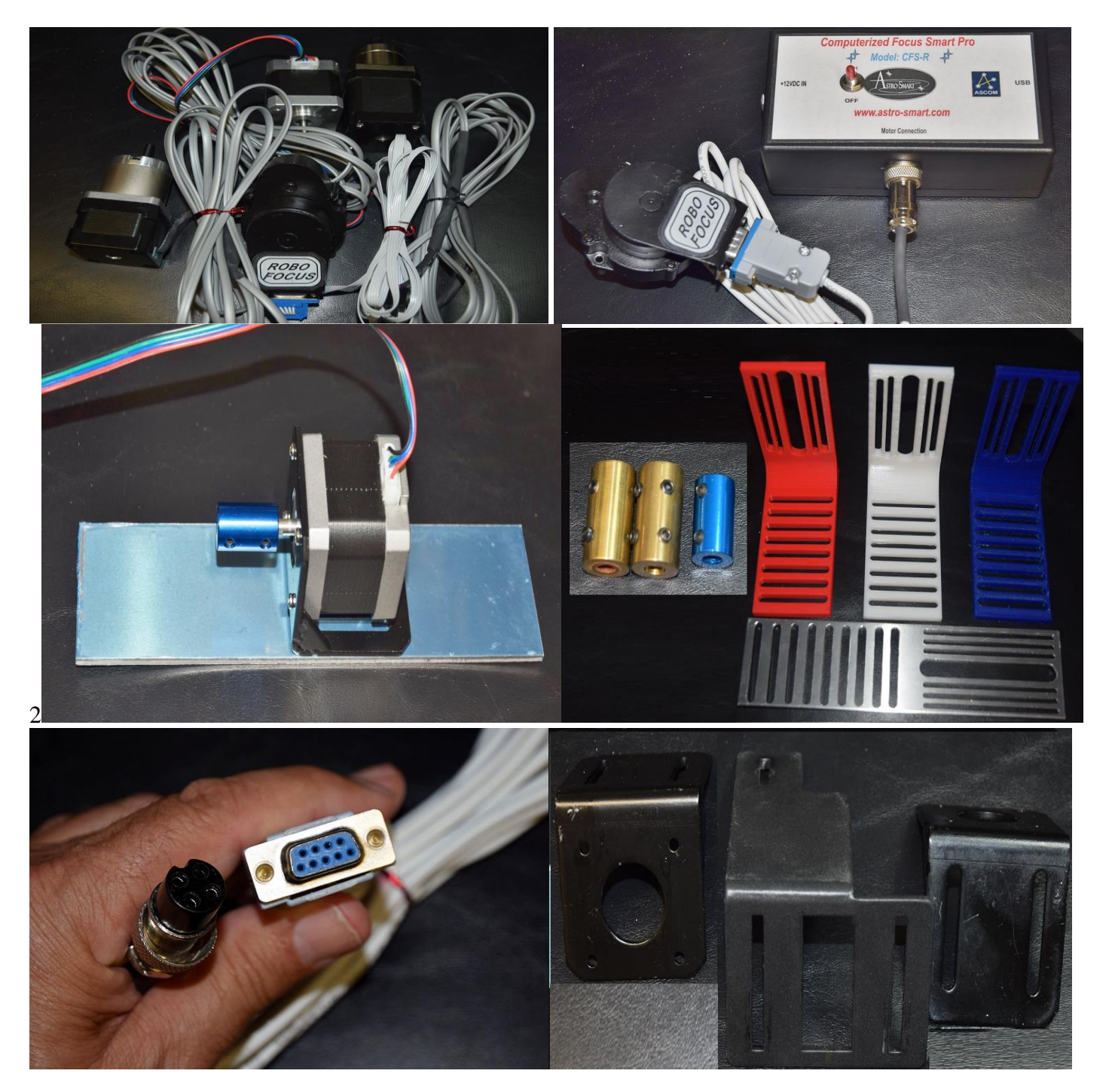

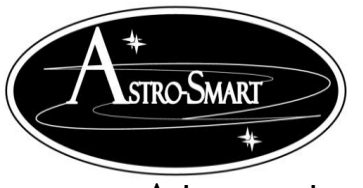

#### **Visit Astro-Smart for more astronomical products, services, and training at www.astro-smart.com .**

### <span id="page-18-0"></span>**J. Warranty, Policies, Copyright Notice:**

# **Life Time Warranty**

All products are guaranteed to the original purchaser to be free from defects in material and workmanship for the life of the product from the date of original purchase. Simply put, once you buy a Astro-Smart product we make sure it works for as long as you keep the product for free upgrades of software and firmware for the product. Warranty coverage excludes normal wear and tear, or damage caused by improper installation, any modification, abuse, misuse, improper maintenance, and unauthorized repairs or modifications to the original product. Shipper is responsible for proper packaging, shipping and insurance on applicable upgrades or repair items. . Upon receipt of returned product, Astro-Smart will assess the item/s to determine if they comply with the conditions of our warranty. Astro-Smart is not responsible for damage caused by the freight carrier, i.e.: USPS, UPS, FED EX, etc., to our product. A claim to repair or replace the product must be initiated by the recipient. In no event shall Astro-Smart be liable for any claim for incidental or consequential damage arising out of or in connection, manufacture, delivery or use of any product offered on this website or by information received by US mail, E-mail, data files or fax.

# **Return Policy**

Merchandise must be returned in new (mint) condition within 30 days of receipt for exchange/refund which may be subject to 20% restocking charge (Shipper is responsible for proper packaging, shipping, and insurance.). We must receive the returned merchandise within 30 days of the date you received it. All items must be in new (mint) condition and fully functional. Returned items cannot show evidence of use or wear, dirt, or blemishes of any kind. Merchandise must be returned in its original packaging and should include all supplied materials, instructions, original accessories, hardware, and any CD software disks provided. Software purchases via email or download since released are non-refundable. Astro-Smart is not responsible for lost or damaged packages. Return shipping costs are the responsibility of the customer. Any returned items must be in "as new" condition. We ask that you open and inspect your order upon receipt. No insurance or damage claims will be accepted more than 3 days after delivery. All customers MUST email Astro-Smart before returning products for warranty or repair to get an RMA# (Return Merchandise Authorization).

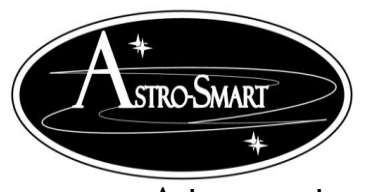

 Providing the Astronomical Community with Premier Products and Services. Astro-smart.com Copyright © 2010-2048, All rights reserved June 2020

# **Copyright Notice**

All Astro-Smart products are protected by U.S. and International Copyright laws. Unauthorized use, duplication, distribution or reproduction of any intellectual property including concepts, ideas or applications of these products are prohibited and are subject to International and U.S laws governing export and re-exporting owned by Astro-Smart -smart.com Copyright © 2010-2028, All rights reserved.